# **Hinweise zur Einreichung einer Projektidee in Block 2 Klimafreundliche Innenstädte der Zukunft**

Sie haben eine Projektidee und möchten diese im Wettbewerbsverfahren zu Block 2 als Skizze einreichen, dann nutzen Sie das webbasierte Tool unter:

# <https://kipki.ptj.de/block2>

Ihre Projektidee kann ausschließlich digital eingereicht werden, eine Einreichung in Papierform ist nicht vorgesehen. Zur Verwendung des Tools stehen Ihnen die nachfolgenden Informationen zur Verfügung.

Achten Sie stets darauf, dass Sie sich im richtigen Block befinden. Sie finden oben links und rechts jeweils den Hinweis, in welchem Block Sie sich befinden.

Sollten Sie Fragen haben, nehmen Sie mit uns Kontakt auf:

030 20199-479 und [ptj-kipki@fz-juelich.de](mailto:ptj-kipki@fz-juelich.de)

## **Vor dem Login:**

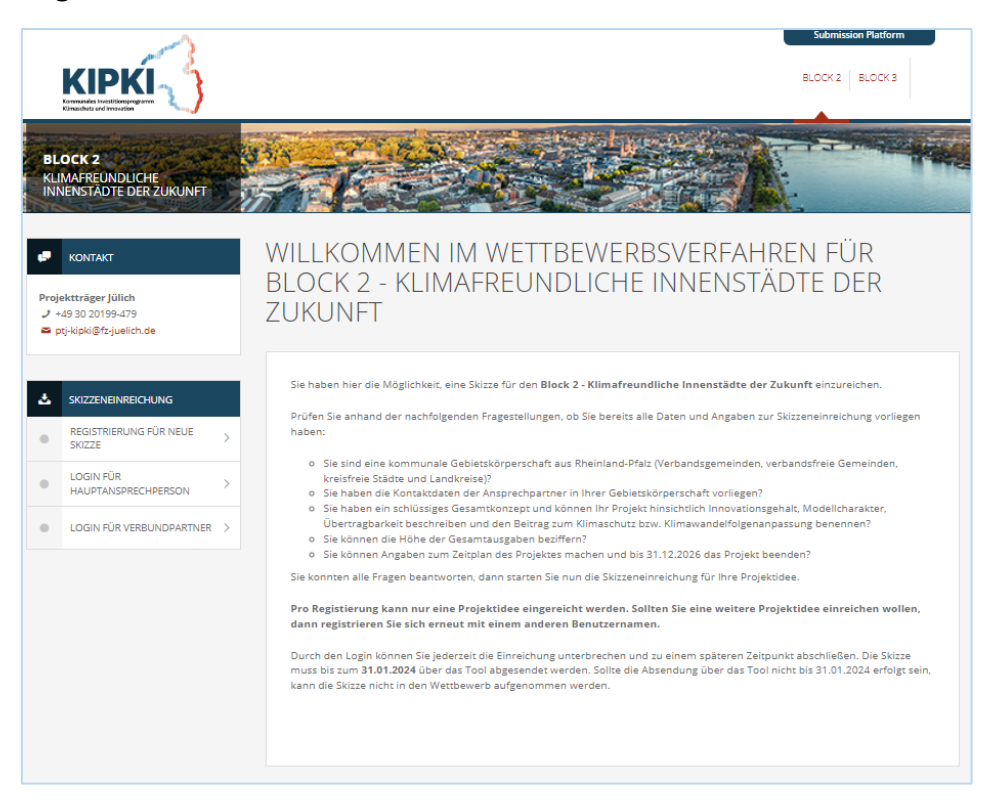

## **REGISTRIERUNG FÜR EINE NEUE SKIZZE**

Zur Registrierung innerhalb des Tools zum Einreichen einer Projektidee sind die nachfolgenden Angaben der Hauptansprechperson erforderlich. Mit der Registrierung legt die Hauptansprechperson ein Profil im Tool an, um die Projektidee zu skizzieren. Nach Abschluss der Registrierung wird eine Mail an die angegebene E-Mailadresse gesendet. Mit Betätigung des Links in der empfangenen Mail wird das Profil zu weiteren Bearbeitung aktiviert.

Sollten Sie ein Verbundprojekt planen, legen Sie vorab eine Hauptansprechperson fest, welche sich über das Tool registriert und auch die Anmeldung der weiteren Verbundpartner übernimmt. Lesen Sie dazu auch den Absatz weiter unten zu den Verbundpartnern. Diese Hauptansprechperson muss die Projektidee über das Tool

einreichen und somit in der Lage sein, alle Angaben über die Projektidee machen zu können. Dies betrifft auch die finanziellen Anteile möglicher Verbundpartner.

#### **Vorname, Name, E-Mail der Hauptansprechperson**

**Benutzernamen** – Der Benutzername wird pro Projekt vergeben. Sollten Sie mehrere Projektideen einreichen wollen, dann wählen Sie Ihren Benutzernamen so, dass dies für Sie einen Aufschluss darüber gibt, um welches Projekt es sich handelt.

**Passwort** – Das Passwort muss Groß-, Kleinbuchen, Zahlen (0-9) und Sonderzeichen ( [-  $\ldots$ :%?#@="<>()!+\*/] ) beinhalten.

# **LOGIN FÜR HAUPTANSPRECHPERSON**

Hier können Sie sich als Hauptansprechperson nach erfolgter Registrierung und Aktivierung des Profils (s. Registrierung) mit Ihrem Benutzernamen und dem Passwort anmelden. Sie können die Beschreibung der Projektidee unterbrechen und sich mit dem Benutzernamen und Passwort zu einem späteren Zeitpunkt wieder einloggen und fortfahren.

## **LOGIN FÜR VERBUNDPARTNER**

Hier können Sie sich als Verbundpartner anmelden. Verbundpartner werden von der Hauptansprechperson mit einem Benutzernamen zum Projekt hinzugefügt und erhalten per Mail einen Zugangslink. Damit hat der Verbundpartner die Möglichkeit, ein eigenes Passwort zum persönlichen Login zu vergeben und seine Kontaktdaten zu vervollständigen.

Verbundpartner können sich administrativ und finanziell am Projekt beteiligen. Innerhalb der Skizzeneinreichung erhalten Verbundpartner nur die Möglichkeit zur Anpassung der eigenen Kontaktdaten und eine Einsicht in die erstellte und eingereichte Skizze. Alle Inhalte der Projektskizze (Beschreibung und Finanzierung) werden vom Hauptansprechpartner in das Tool eingetragen.

#### **Nach dem Login:**

Achten Sie stets darauf, dass Sie sich im richtigen Block befinden. Sie finden oben links und rechts jeweils den Hinweis in welchem Block Sie sich befinden.

**Bitte beachten Sie nach dem Login die Uhr im oberen Fenster. Nach 30 Minuten Inaktivität werden Sie automatisch abgemeldet. Nicht gespeicherte Inhalte gehen dabei verloren.**

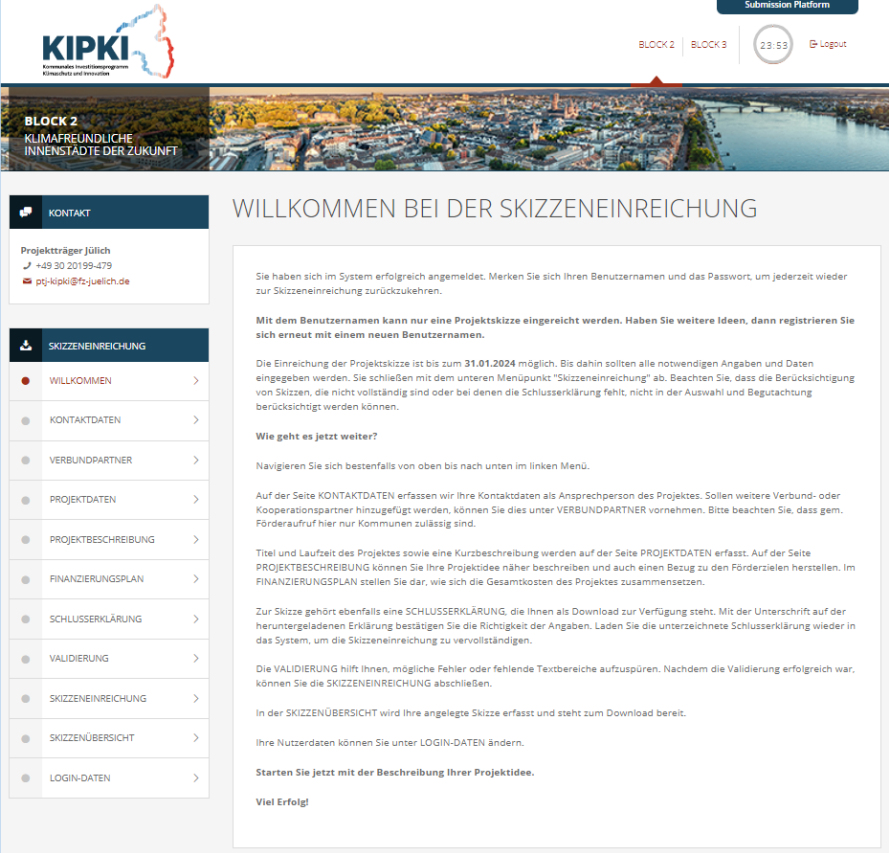

## **KONTAKTDATEN**

**Organisationstyp** – Verbandsgemeinde, verbandsfreie Gemeinde, verbandsfreie Stadt, kreisfreie Stadt, Landkreis

**Name der Kommune inkl. Adressdaten wie Straße & Hausnummer, Postleitzahl, Ort**

**Telefonnummer** der Ansprechperson

Optional Kontaktdaten einer weiteren Ansprechperson (Name, Vorname. Mailadresse, Telefon, Funktion)

**Angaben zum Projektstandort** – Postleitzahl und Landkreis.

Bezieht sich Ihre Projektidee auf mehrere Standorte, dann geben Sie die Postleitzahl des Standortes Ihrer Gemeinde/Stadt an.

Bitte beachten Sie, dass hier nur Projekte aus dem Bundesland Rheinland-Pfalz zulässig sind.

## **VERBUNDPARTNER**

Planen Sie ein Projekt bestehend aus einem oder mehreren Verbundpartnern, die sich administrativ und finanziell an der Projektidee beteiligen, dann können Sie diese Verbundpartner ebenfalls im Tool erfassen. Bitte beachten Sie, dass der Hauptansprechpartner/Koordinator alle Angaben zur Projektidee übernehmen und auch die Gesamtfinanzierung festlegen muss. Bestenfalls holen Sie sich vorab alle Informationen von Ihren Verbundpartnern ab. Die Abgabe der Skizze übernehmen Sie als Koordinator.

Im Tool legen Sie den Verbundpartner mit Benutzernamen und Mailadresse an. Über das Tool wird der Verbundpartner angeschrieben und erhält eine Einladungsmail. Der Verbundpartner muss dem Link in der Einladungsmail folgen und kann so sein Profil aktivieren und vervollständigen. Alle Verbundpartner erhalten im Tool nur Zugriff auf die eigenen Kontaktdaten und die Skizzenübersicht. Sie können selbst keine Ideen überarbeiten.

## **PROJEKTDATEN**

**Projekttitel** – Vergeben Sie einen aussagekräftigen Projekttitel der Inhalt und Ort beschreibt.

**Projektakronym -** Legen Sie eine Abkürzung des Projekttitels an.

**Projektbeginn/-ende** – Das Projekt startet immer am ersten des Monats und endet am letzten Tag des Monats, daher ist nur die Eingabe von Monat und Jahr notwendig.

Bitte beachten Sie, dass mit dem Vorhaben noch nicht begonnen worden sein darf und daher der Beginn des Vorhabens erst im Jahr 2024 möglich ist.

Als Vorhabenbeginn gilt der Abschluss eines der Ausführung zuzurechnenden Lieferungsoder Leistungsvertrags. Bei Baumaßnahmen gelten Planung, Bodenuntersuchung und Grunderwerb nicht als Beginn des Vorhabens, es sei denn, sie sind alleiniger Zweck der Zuwendung. Planungs- und Beratungsleistungen dürfen vor Antragstellung erbracht werden und führen, für sich genommen, nicht zur Annahme eines Vorhabenbeginns.

Beachten Sie weiterhin, dass das Projekt spätestens am 31.12.2026 abgeschlossen werden muss. Eine Verlängerung ist nicht möglich.

**Kurzbeschreibung des Projekts** [max. 2.000 Zeichen] - Beschreiben Sie Ihre Projektidee. Aus der Kurzbeschreibung sollten der Anlass, die geplanten Maßnahmen und der Standort hervorgehen.

**Beantragte Förderung in Euro** - Der Förderbetrag muss mindestens 200.000 Euro betragen und darf den Höchstförderbetrag von 5,0 Mio. Euro nicht überschreiten.

**Gesamtkosten in Euro -** Die Gesamtkosten sowie die beantragte Förderung werden auf der Seite "Finanzierungsplan" nochmal genauer beschrieben. Bitte achten Sie darauf, dass die beantragte Förderung hier und im Finanzierungsplan identisch ist.

Wenn Vorhanden **Drittmittel in Euro und Name des Drittmittelgebers** – Drittmittel im Sinne dieser Förderung sind Mittel, die Sie von weiteren Bundes- oder Landesstellen oder von Dritten erhalten. Mittel von Verbundpartner gehören nicht dazu.

# **PROJEKTBESCHREIBUNG MIT BEZUG ZU DEN FÖRDERZIELEN**

Mit der Projektbeschreibung nehmen Sie am wettbewerblichen Verfahren teil. Beschreiben Sie Ihre Projektidee umfassend und achten Sie innerhalb der Beschreibung auf Schlüssigkeit des Gesamtkonzeptes, Plausibilität und Machbarkeit.

## **Darstellung der Ausgangslage** [max 3.000 Zeichen] –

Beschreiben Sie hier die Ausgangslage, die mit dem Projekt positiv verändert werden soll und welchen Bedarf es für die Umsetzung der Projektidee gibt. Geben Sie an, wo Ihre Projektidee umgesetzt werden soll und gehen Sie darauf ein, wie sich die Projektidee in Ihr kommunales Umfeld einbettet. Stellen Sie auch den derzeitigen Projekt- bzw. Planungsstand kurz dar.

## **Auflistung der geplanten Maßnahmen** [max 3.000 Zeichen] –

Listen Sie nachfolgend Ihre geplanten Maßnahmen inkl. Kostenkalkulation auf. Bei geplanten Baumaßnahmen stellen Sie hier insbesondere die kostenintensiven Maßnahmen dar. Planen Sie Ausgaben für die Öffentlichkeitsarbeit, dann fassen Sie diese in einem Maßnahmenpunkt zusammen und beachten Sie, dass die Kosten 25.000 Euro nicht überschreiten dürfen.

**Beitrag des Vorhabens zur Erfüllung der Förderziele** [max 3.000 Zeichen] –

Beschreiben Sie hier, wie Sie mit der Projektidee einen Beitrag zur Erfüllung der Förderziele erreichen können und welchen Beitrag diese zum Klimaschutz und/oder zur Klimawandelfolgenanpassung leistet. Gehen Sie auch auf den Innovationsgehalt, den Modellcharakter und die Übertragbarkeit ein.

**Darstellung des Arbeitsplans mit konkreten Arbeitspaketen und grobe Zeitplanung**  $Imax 3.000 Zeichenl -$ 

Beschreiben Sie hier Ihren Arbeitsplan mit konkreten Arbeitspaketen und Meilensteinen. Legen Sie den Start und das Ende der Projektidee fest und achten Sie darauf, dass eine zeitnahe Realisierbarkeit gegeben ist. Bitte beachten Sie, dass ein Abschluss des Projektes bis 31.12.2026 gewährleistet sein muss.

Achten Sie auf Machbarkeit und Schlüssigkeit Ihres Gesamtkonzeptes.

## **FINANZIERUNGSPLAN**

In den Finanzierungsübersichten geben Sie bitte an, wie sich die Gesamtausgaben Ihres Projektes zusammensetzen. Hierzu bestimmen Sie in einer Tabelle die beantragten Fördermittel und in einer weiteren Tabelle den dazugehörigen Eigenanteil, den Sie einbringen können.

Unter **Planungsleistung** geben Sie die Ausgaben an, die für die Planung der Gesamtmaßnahme notwendig sind. Hier werden die Aufwände für Planung (Leistungphase 1-8) und Ausgaben für Gutachten zusammengefasst.

Unter **Investition (Bau)** fassen Sie bitte alle Ausgaben baulicher Maßnahmen zusammen.

Fallen Ausgaben für Gegenstände oder Materialien an, die für die Erfüllung der Förderziele notwendig sind und nicht der Baumaßnahme oder Öffentlichkeitsarbeit zugeordnet werden können, so stellen Sie diese unter **Investition (Sachausgaben)** dar.

Planen Sie Maßnahmen im Rahmen der Öffentlichkeit, dann sind die Ausgaben unter **Ausgaben Öffentlichkeitsarbeit** anzugeben. Bitte beachten Sie, dass die Höhe dieser Ausgaben auf 25.000 Euro pro Vorhaben gedeckelt ist.

#### **SCHLUSSERKLÄRUNG**

Die Schlusserklärung ist notwendig, um die ausschließlich digitale Einreichung Ihrer Projektidee abzuschließen. Mit dieser bestätigen Sie die Richtigkeit Ihrer Angaben und dass mit Vorhaben noch nicht begonnen wurde. Es muss eine Zeichnungsberechtigung für die Kommune vorliegen.

Sie laden die Schlusserklärung als PDF herunter und drucken Sie sich diese aus. Lesen Sie die Hinweise sorgfältig durch. Wenn Sie die Angaben bestätigen können, muss die Schlusserklärung von einer zeichnungsberechtigten Person innerhalb der antragstellenden Kommune unterzeichnet werden. Scannen Sie im Anschluss das unterzeichnete Dokument ein und laden Sie es wieder in das Tool hoch.

Bitte beachten Sie, dass nicht unterzeichnete Schlusserklärungen, textlich geänderte Schlusserklärungen oder der Upload eines anderen Dokumentes als Schlusserklärung zu einem Ausschluss im wettbewerblichen Verfahren führen.

Der Abschluss der Skizzeneinreichung ohne Upload der Schlusserklärung ist nicht möglich!

## **VALIDIERUNG**

Nutzen Sie die Validierung, um zu lokalisieren, wo Angaben fehlen oder fehlerhaft sind. Folgen Sie den Anweisungen auf dieser Seite. Ein Abschluss der Skizzeneinreichung ist nur möglich, wenn das Ergebnis der Validierung fehlerfrei ist.

## **SKIZZENEINREICHUNG**

Auf dieser Seite kann die Skizzeneinreichung abgeschlossen werden. Stimmen Sie der Erklärung zu und senden Sie die Skizze mit "Einreichen" ab.

Bitte beachten Sie, dass eine Skizze nicht eingereicht werden kann, wenn innerhalb der Validierung fehlende oder fehlerhafte Angaben entdeckt wurden.

#### **SKIZZENÜBERSICHT**

Auf dieser Seite können Sie sich Ihre Arbeitsversion der Projektidee und/oder der eingereichten Projektskizze mit Datum und Uhrzeit ansehen.